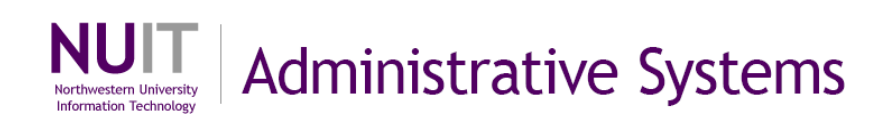

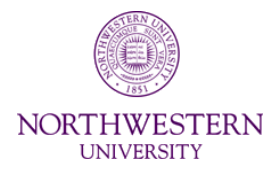

# **Cognos BI**

# **Using the GL077 Income Statement**

#### **Manual**

eDev Course Number FMS114 Subject Area Reporting Creation Date: August 20, 2014 Last Updated: September 5, 2014 Last Updated By: MAC

NEED HELP? Contact IT Support Center 847-497-4357 (1-HELP) • [consultant@northwestern.edu](mailto:consultant@northwestern.edu) Copyright © 2014 Northwestern University

# **Table of Contents**

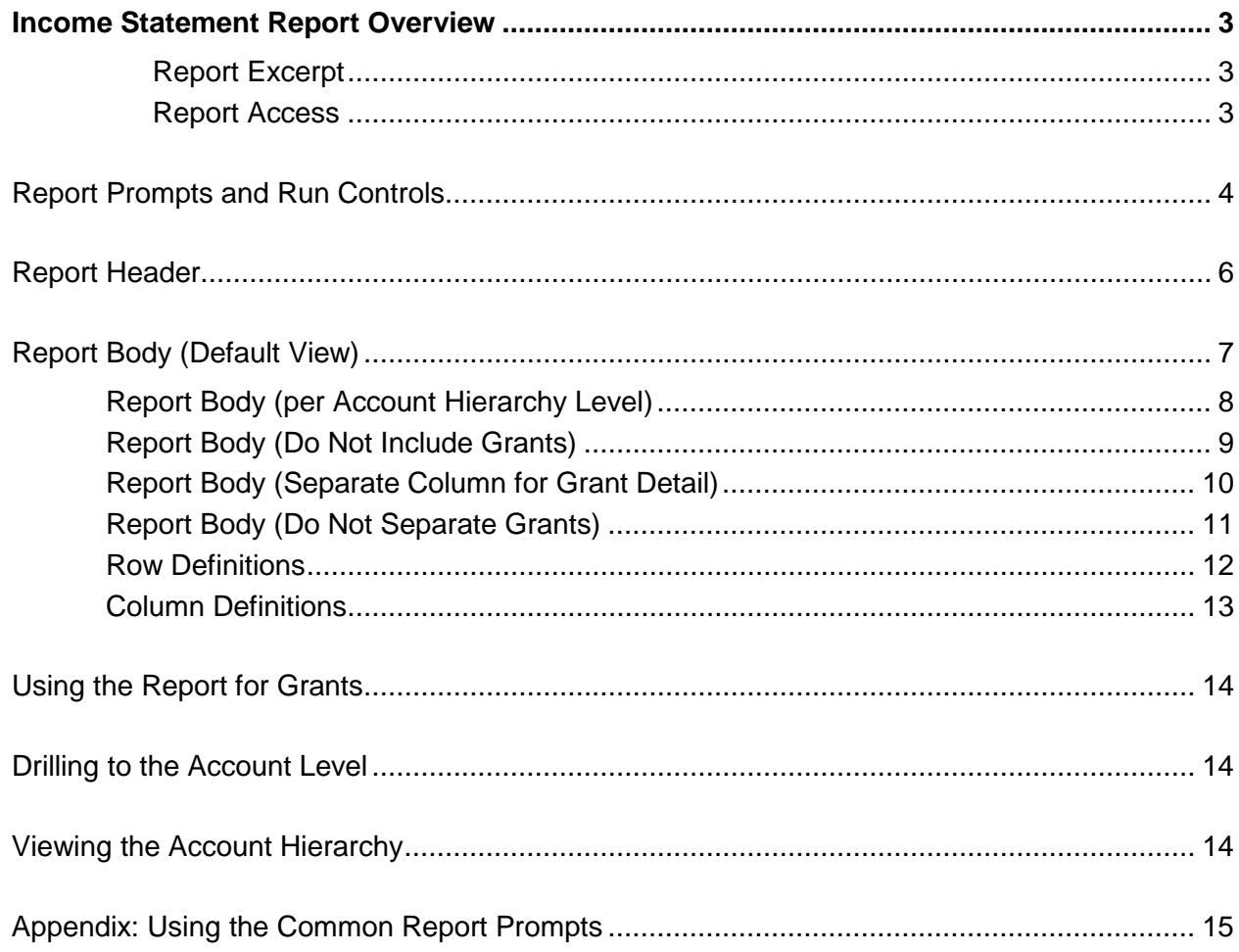

# **Income Statement Report Overview**

The Income Statement report is a traditional financial statement tailored to the needs of Northwestern University. Like a traditional income statement, the report displays categories of revenue, expenses, and net performance. For budget management purposes, the report also displays budget, actuals, and balance versus budget. The report has both horizontal and vertical dimensions.

- Horizontally, the report presents the budget, actuals, encumbrance, total committed, balance, and prior year actuals.
- Vertically, the report presents revenues, expenses, net performance, a fringe benefit surplus adjustment, and carryforward balance.

Revenue and expense amounts are summarized into customized account categories that encompass one or more account codes and occupy a hierarchical tree of three levels (Management, Unit, and Account). It is the same hierarchy used for financial forecasting in NUPlans.

The report can be run at each level of the hierarchy. The top level represents the highest summary of financial data. Level two contains categories that roll up to level one and offers more granularity. Level three contains the revenue and expense account codes themselves.

## **Report Excerpt**

Below is an excerpt of the report showing the basic design at level one of the account hierarchy.

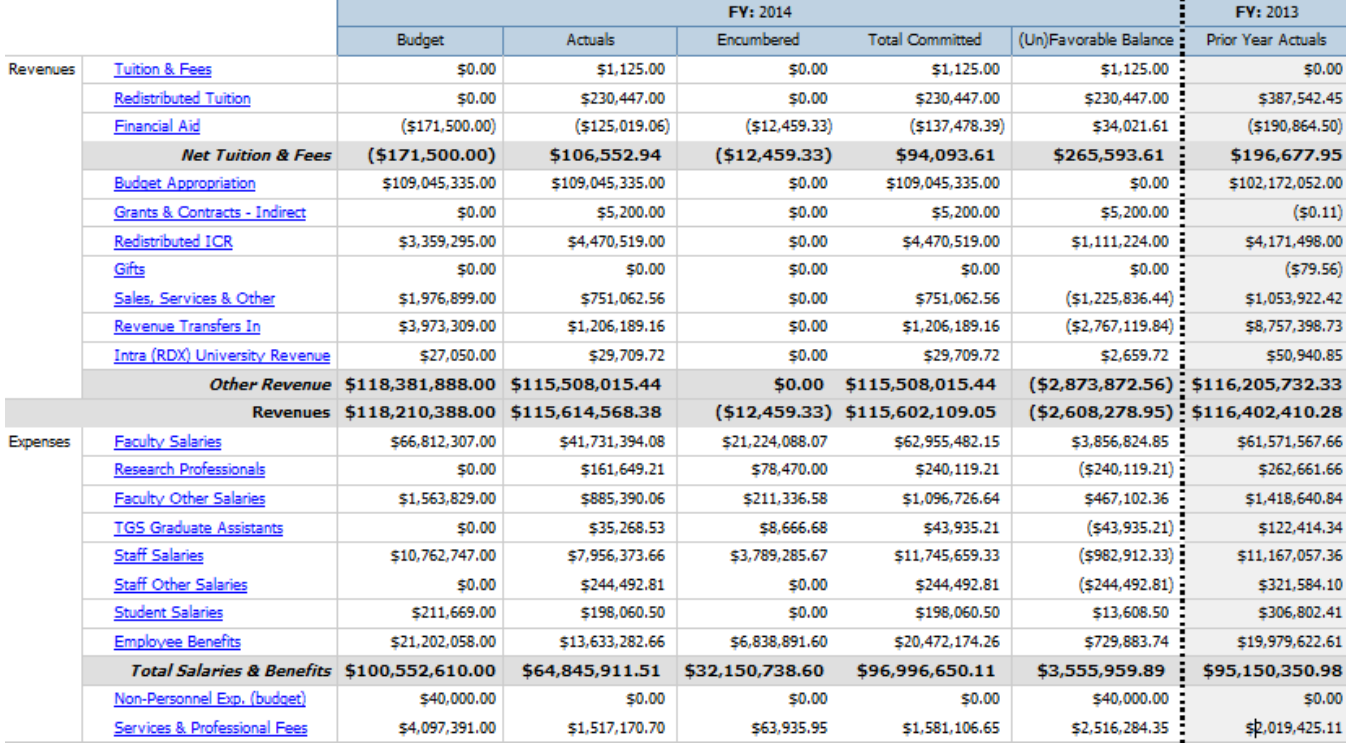

### **Report Access**

Cognos users can find the report in the Budget/COA and Monthly Financial folders of Cognos Public Folders. Central Office users can find the report in the Accounting Services and Budget folders. It is visible to all users with access to the folders.

# **Report Prompts and Run Controls**

The report comes with eight commonly used report prompts and six additional "Report Run Controls" that are unique to the report.

#### **Common Prompts**

The eight common prompts are listed below and explained further in the appendix.

- Date Options. Current Period, Previous Period, User Defined Period
- Fund. Select one or multiple funds. (Plant funds in the 800 series are not available on this report.)
- Department or Department Tree. Enter or select any value to which you have access.
- Project. Enter any value to which you have access.
- Project Status. All Projects (Default), Active Project Only, Inactive Projects Only
- Manager/Reviewer. Select your or your manager's name, if available, to limit the report.
- Management Level. Select one or more management levels to limit the report.
- Project Purpose. Select one or more purposes to limit the report.

#### **Report Run Controls**

Six "Report Run Controls" are available on the prompt page and on the HTML view of the report. They enable you to specify in advance, or in real time, the appearance of some columns and rows.

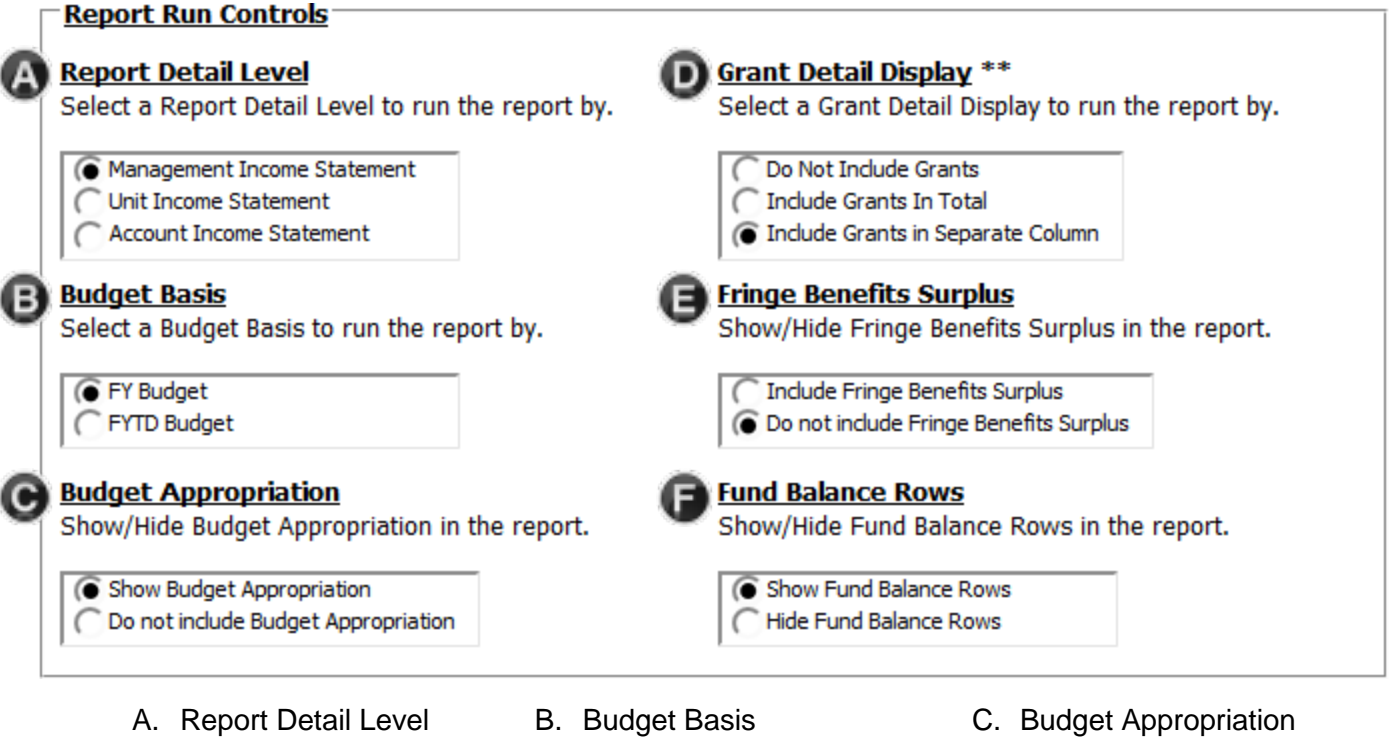

- 
- 
- 
- D. Grant Detail Display E. Fringe Benefits Surplus F. Fund Balance Rows
- 
- A. **Report Detail Level**. Three options control the level of the account hierarchy displayed on the report. In HTML view, account categories in the Management and Unit levels are hyperlinked to the Account Detail report, which presents all account codes that roll-up to the category. *Continued…*

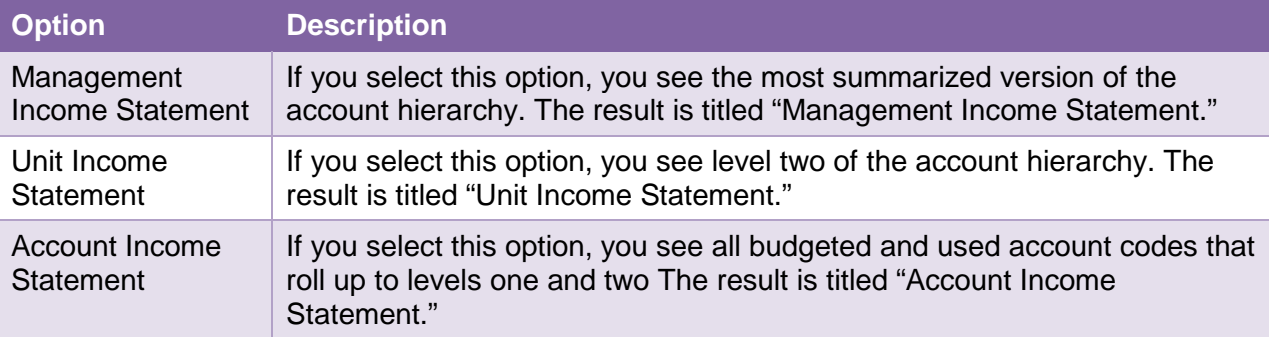

B. **Budget Basis**. Two options control whether the report uses a fiscal year-to-date format or not.

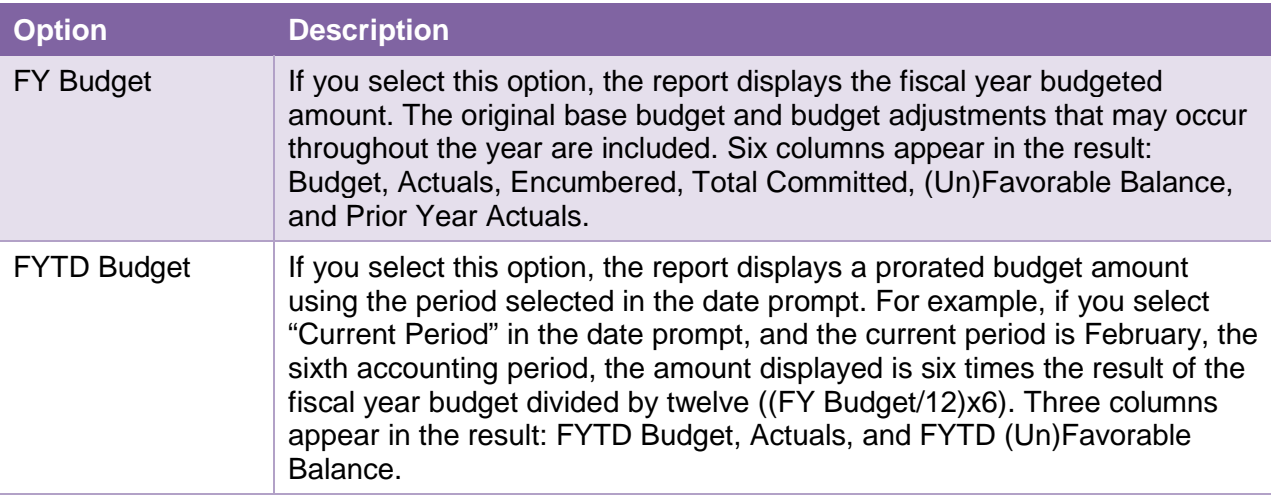

C. **Budget Appropriation**. Two options control whether the report displays an appropriation in the Revenue section of the report.

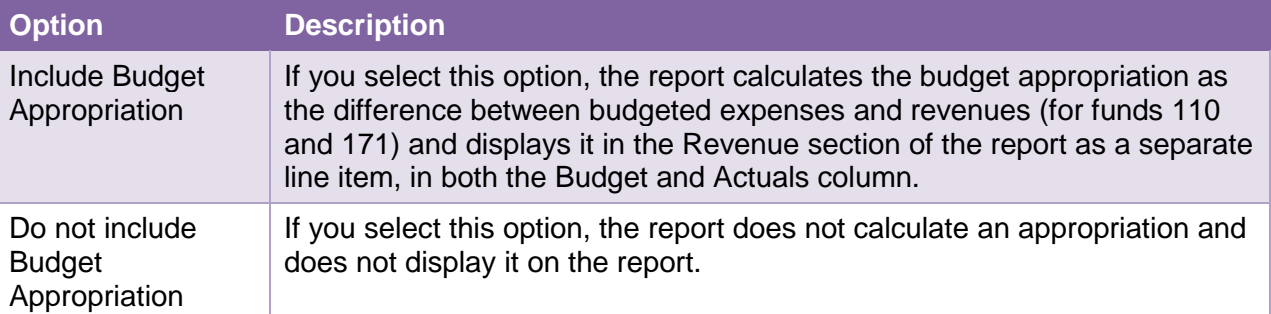

D. **Grant Detail Display**. Three options control whether grants are excluded, displayed separately, or included in the same set of columns as all other funds. This control works with your security access profile and with the values you enter in the Fund, Department, and Project prompts.

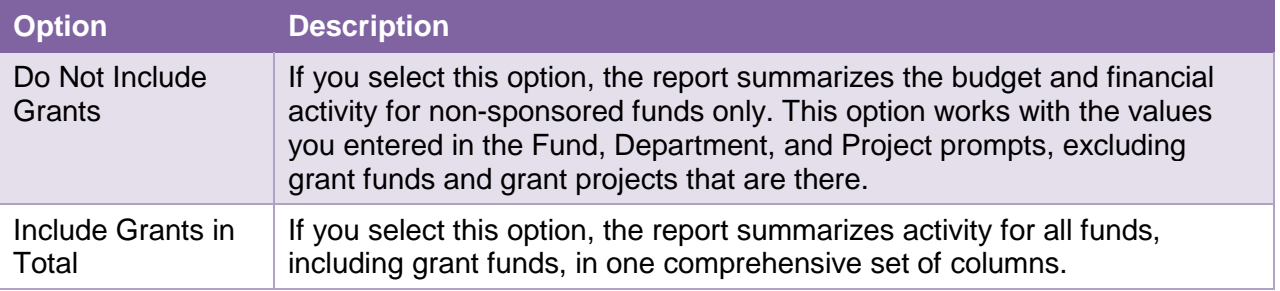

Include Grants in Separate Column If you select this option, the report summarizes activity for all funds, but displays non-sponsored funds and grant funds in two separate set of columns. A third set of columns summarizes all funds together.

E. **Fringe Benefits Surplus**. Two options control whether you see the Fringe Benefits Surplus row below net performance and whether the report calculates an amount to display there.

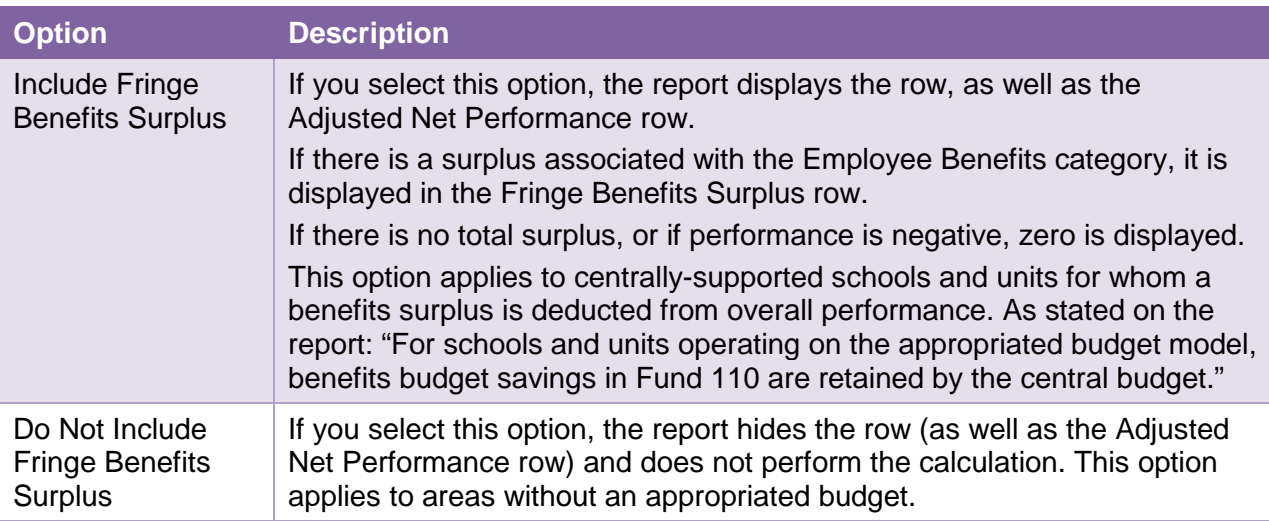

F. **Fund Balance Rows**. Two options control whether you see three additional rows in the report footer that display beginning carry forward and a projected change based on current performance.

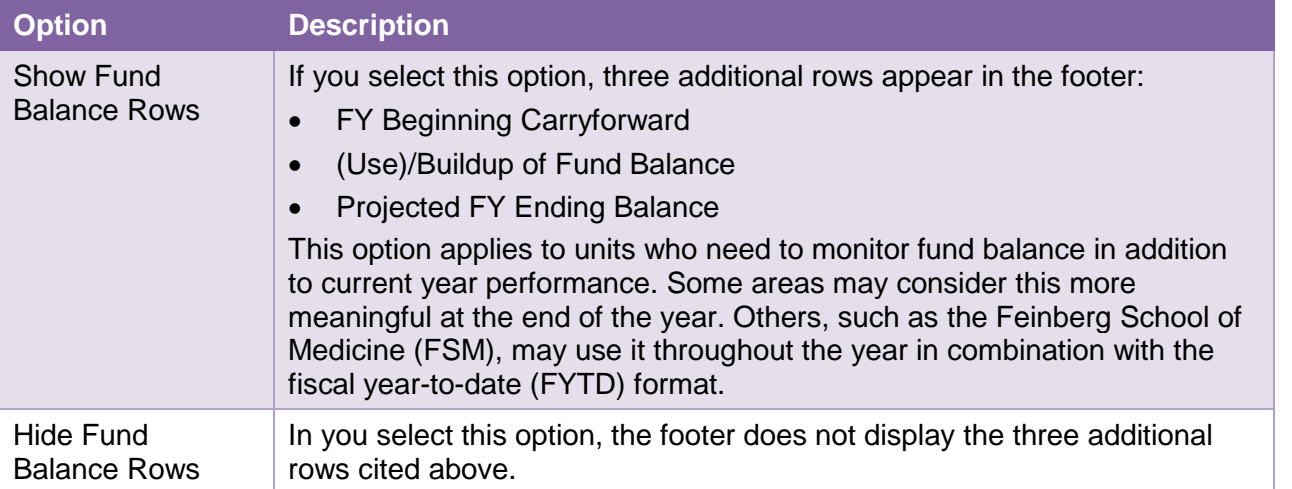

## **Report Header** The report header displays the title,

based on your choice of Report Detail Level. Run Controls are available in Management Income Statement (目) HTML view that allow you to change For Fiscal Year 2014 NORTHWESTERN As of Accounting Period 10 - June 2014 (Open) the report in real time. UNIVERSITY **Report Run Controls Report Detail Level** Grant Detail Display \*\* **Budget Basis Fringe Benefits Surplus Fund Balance Rows Budget Appropriation** Select a Report Detail Level to run Select a Grant Detail Display to run Select a Budget Basis to run the Show/Hide Fringe Benefits Surplus in Show/Hide Fund Balance Rows in Show/Hide Budget Appropriation in the report by. the report by. report by. the report. the report. the report. ◯ Do Not Include Grants A Management Income Statement G Show Fund Balance Rows ◯ Show Budget Appropriation<br>◯ Do not include Budget Appropriation **C** FY Budget ndude Fringe Benefits Surplus O Do Not Separate Grants<br>
◯ Do Not Separate Grants<br>
◯ Separate Column For Grant Detail Unit Income Statement FYTD Budget ● Do not include Fringe Benefits Surplus Hide Fund Balance Rows Account Income Statement

# **Report Body (Default View)**

Below is the default view of the report body. Horizontally, the report begins by segmenting Revenues and Expenses. Next are the account categories, followed by three sets of columns. Find close-ups of the report on subsequent pages.

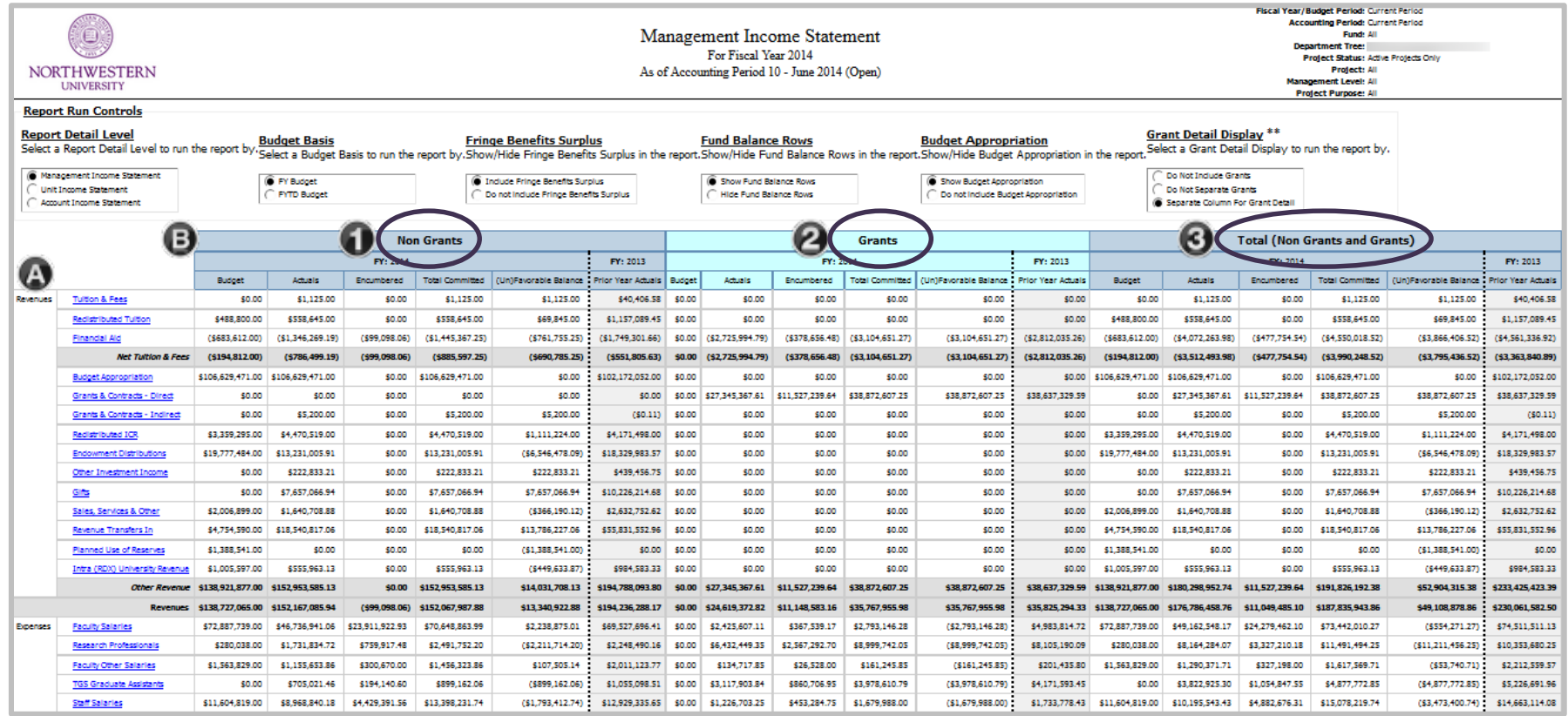

- A. At the far left side of the report is the account hierarchy. Three things determine how many categories you see. First, your selection of **Report Detail Level** determines which of the three levels of the account hierarchy appear on the report. Second, the number and kind of accounts established in the budget, and used financially, determine which categories appear. Third, row suppression ensures that no rows appear with nothing but zeroes. The report hierarchy is not expandable and collapsible; however, in HTML view, you can click the hyperlinked categories to launch a separate report (GL078) of associated account codes in a new tab or window.
- B. In the expanded view shown above with grant detail displayed separately three identical sets of columns appear: (1) the first is the "Non Grants" section which summarizes non-sponsored funds, (2) the second is "Grants" which summarizes grant funds only, and (3) the third set of columns total grants and non-grants together.

## **Report Body (per Account Hierarchy Level)**

The three selections of the **Report Detail Level** prompt determine the level of the account hierarchy that appears on the report. The screenshots below are just partial examples of the hierarchy.

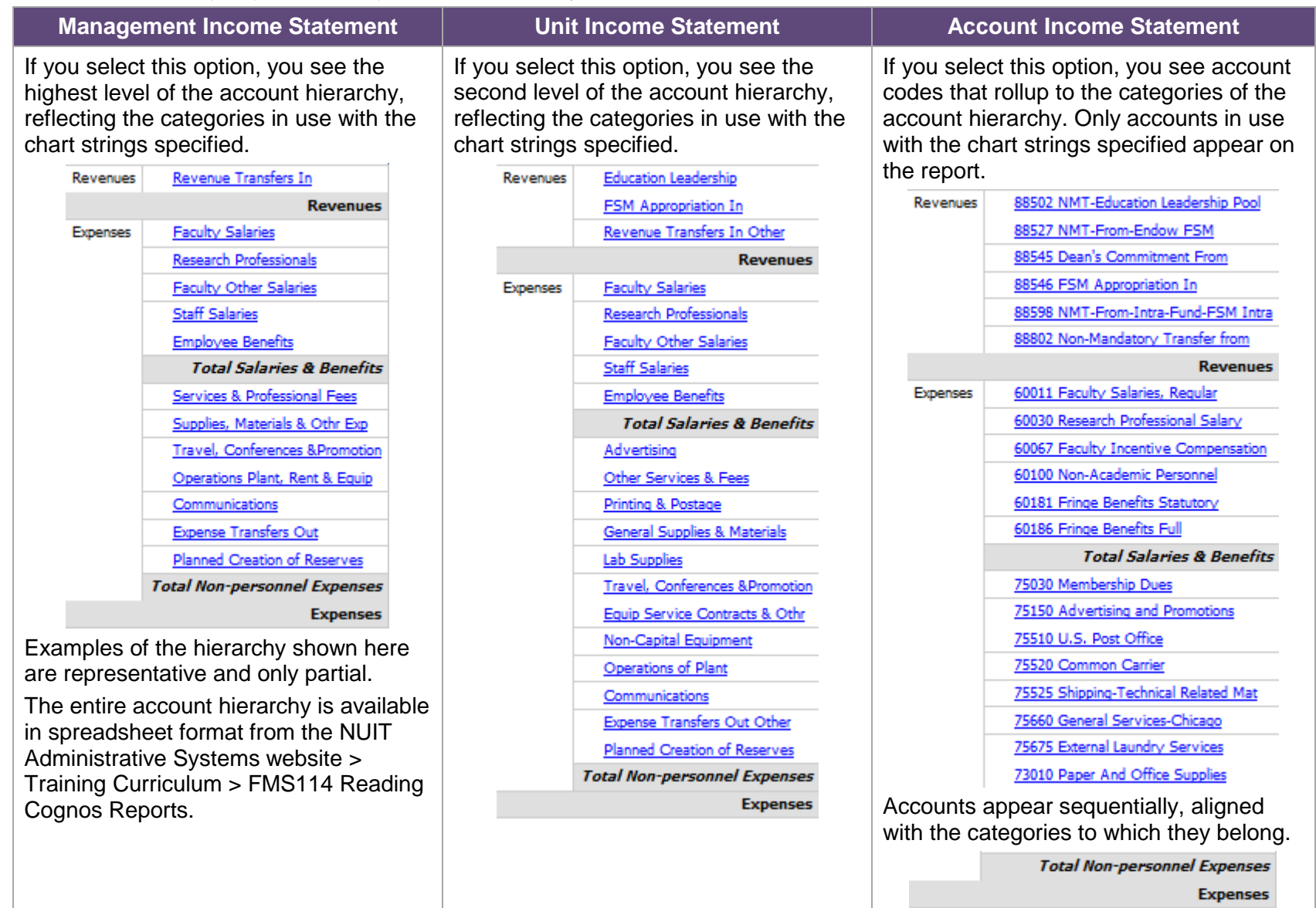

## **Report Body (Do Not Include Grants)**

When the report includes only nonsponsored funds (excludes grants), it displays only one set of columns.

Shown at right are the six columns that appear when the report is run on a fiscal year basis.

For the current year, the columns are:

- Budget
- Actuals
- Encumbered
- Total Committed
- (Un)Favorable **Balance**

The final column:

• Prior Year Actuals

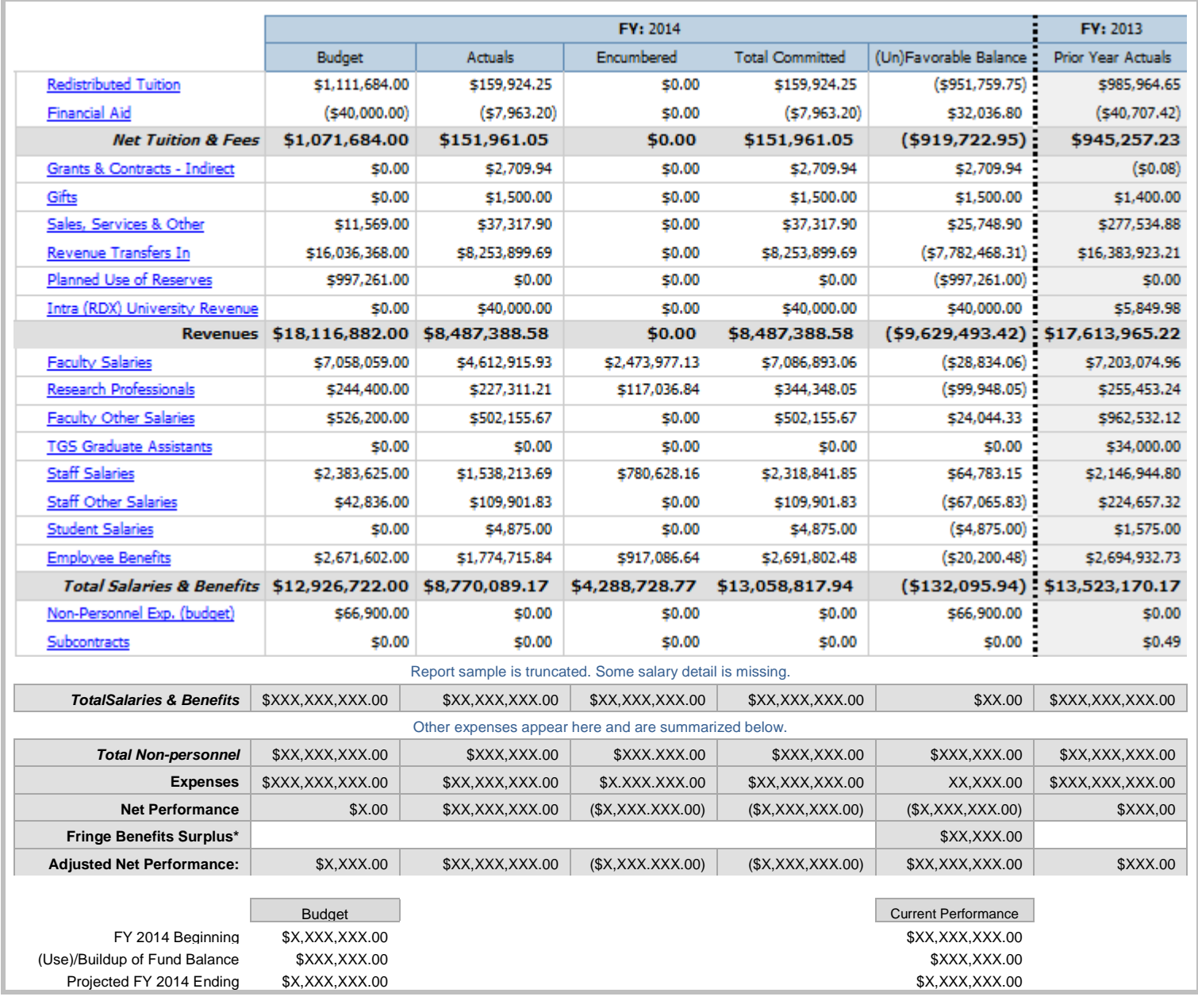

## **Report Body (Separate Column for Grant Detail)**

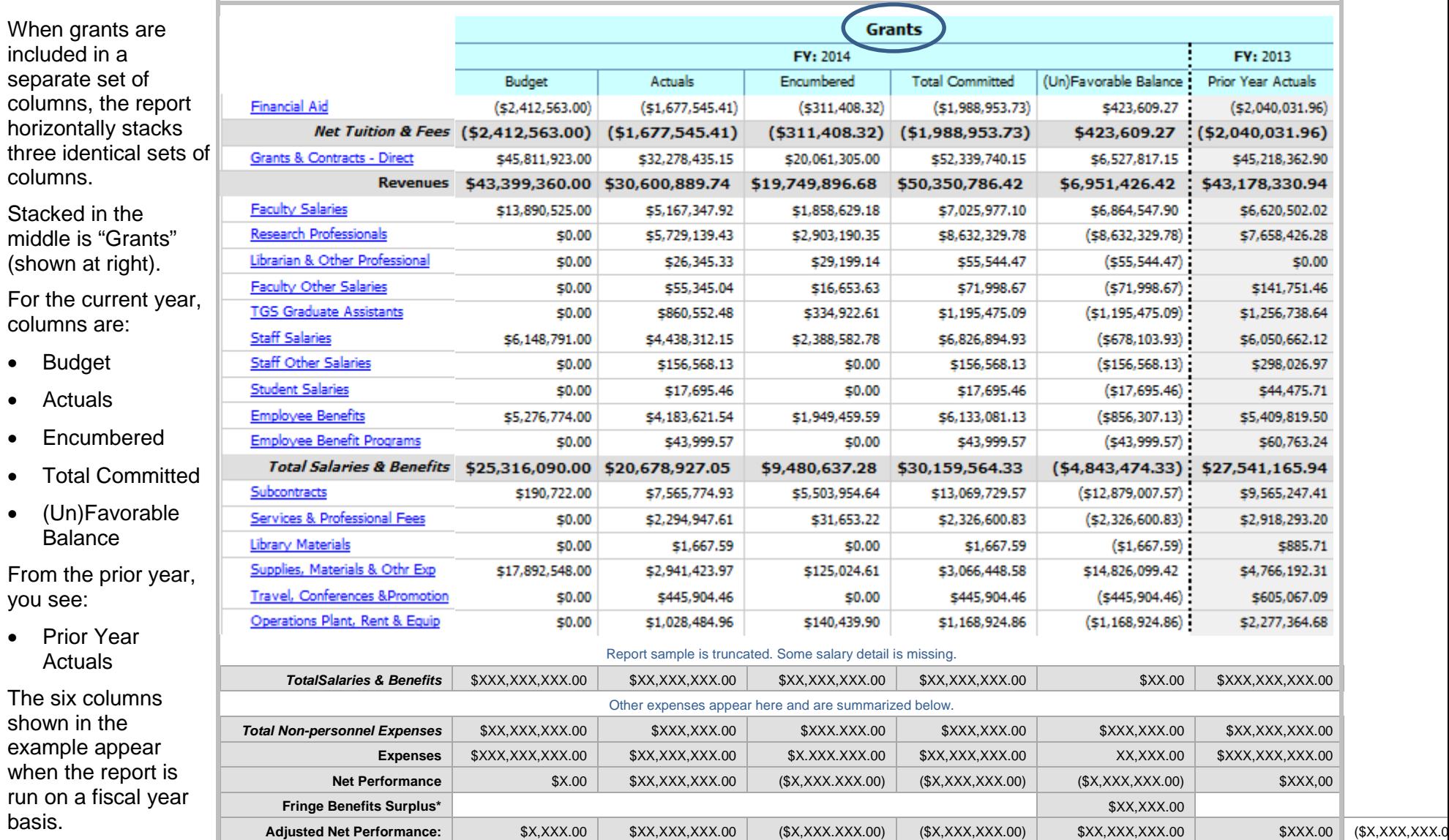

A complete example of the report in this view is on page 7. Not shown above are two identical stacks of columns, positioned at left and at right. At left is a set of columns called "Non Grants" (not shown). The third stack of columns, also not shown, is called "Total (Non Grants and Grants)."

## **Report Body (Do Not Separate Grants)**

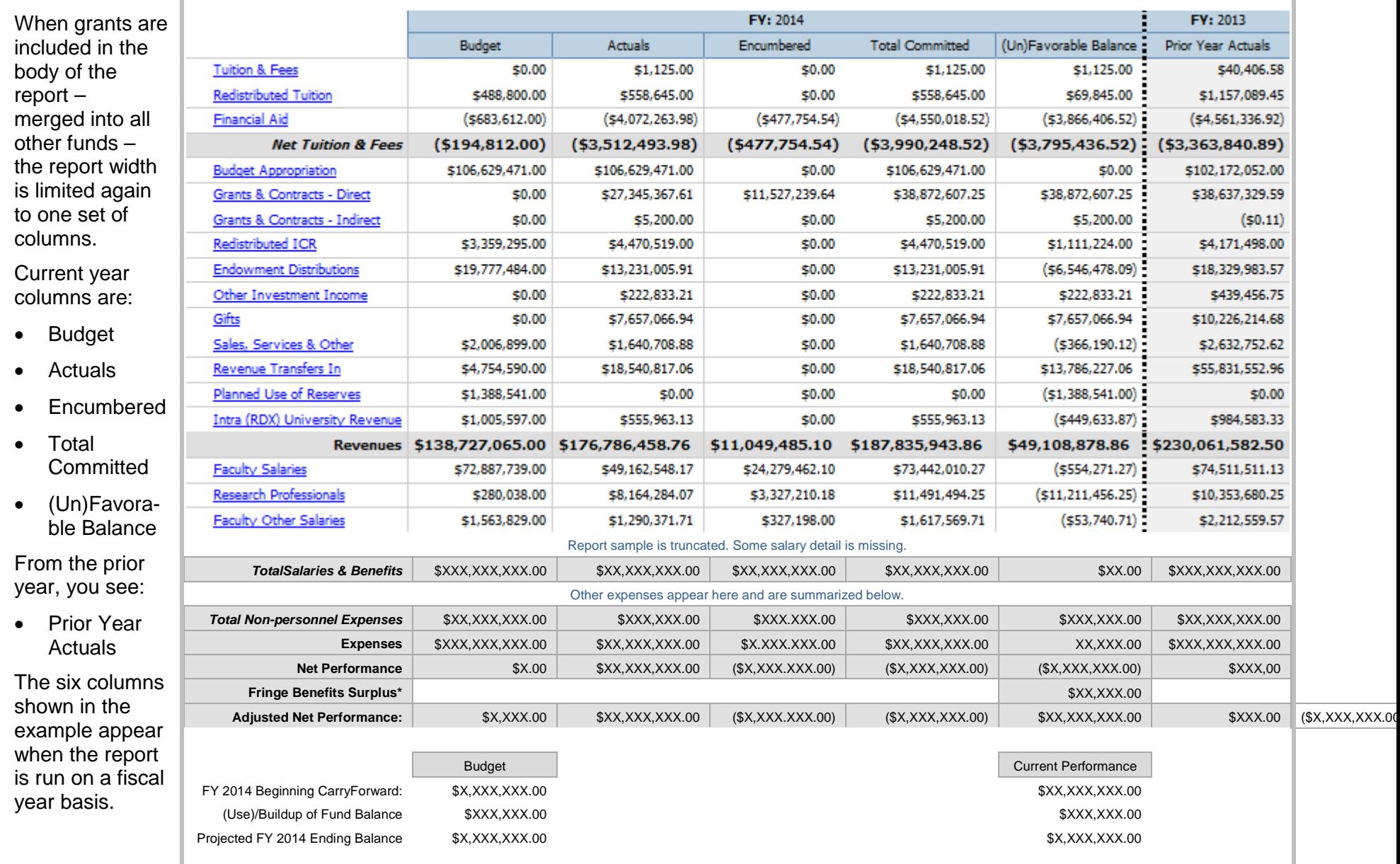

## **Row Definitions**

#### **Revenues**

In the Revenues section, up to three summary rows appear.

- Net Tuition & Fees. This row appears when tuition and / or financial aid is relevant. Per the account hierarchy, this amount is calculated as Tuition & Fees plus Redistributed Tuition plus Financial Aid, where financial aid is an expense (and is shown as a negative amount) that reduces tuition and fees revenue.
- Revenues. This row totals all revenue categories in all columns. It appears on the report when revenue is relevant to the Fund and other ChartFields requested on the prompt page.
	- $\circ$  If relevant, schools and units may include the budget appropriation in the body of the report. If you opt to do so, the appropriate amount appears as a separate category called "Budget Appropriation" in the Revenue section of the report.
	- o Per an explanation on the report, "The Budget Appropriation is calculated for Funds 110 and 171. It does not reflect the impact, if any, of budgets on cost-share funds."

#### **Expenses**

In the Expenses section, up to three summary rows appear.

- Total Salaries & Benefits. This row totals all salary and benefits categories in all columns. It appears on the report when salary and benefits is relevant to the Fund and other ChartFields requested on the prompt page.
- Total Non-personnel Expenses. This row totals all non-personnel expense categories.
- Expenses. This row totals all expenses, both compensation and other expenses.

#### **Footer**

In the footer of the report, up to three rows display measures of current year performance.

- Net Performance. This row displays the difference of total revenues and total expenses. In the (Un)Favorable Balance column it is the sum of total revenues and total expenses.
- Fringe Benefits Surplus. This row isolates and displays the balance related to the Employee Benefits category. The amount appears in the (Un)Favorable Balance column, when you opt to include the row with the Fringe Benefits Surplus run control. The calculation, Budget – Total Committed, is applied to Fund 110 only. If the result is negative, the field displays zero.
- Adjusted Net Performance. This row works with the Fringe Benefits Surplus row. If you opt to display the Fringe Benefit Surplus, this row displays the difference of Net Performance minus Fringe Benefits Surplus.

In the footer, three additional rows display amounts related to carry forward and fund balance that you can opt to hide or show. Results appear in the Budget and (Un)Favorable Balance columns.

- FY Beginning Carryforward. This row displays the budgeted amounts on account 79999. The row is hidden on the Account Income Statement if you drill there from a hyperlink on the Management or Unit Income Statement.
- (Use)/Buildup of Fund Balance. In the Budget column this row displays the net of Planned Use of Reserves (88992) and Planned Buildup of Reserves (88991). In the (Un)Favorable Balance column it is equal to the Adjusted Net Performance (or Net Performance, if Adjusted Net Performance is hidden). The row is hidden on the Account Income Statement if you drill there from a hyperlink on the Management or Unit Income Statement. *Continued…*

• Projected FY Ending Balance. This row is a prediction of the fiscal year ending fund balance, based on beginning carryforward and projected activity. In the Budget column, the calculation is FY Beginning Carryforward plus (Use)/Buildup of Fund Balance plus Adjusted Net Performance (or Net Performance, if Adjusted Net Performance is hidden). In the (Un)Favorable Balance column the calculation is FY Beginning Carryforward plus net performance. (In practice, net performance equals the use or buildup of reserves.) The row is hidden on the Account Income Statement if you drill there from a hyperlink on the Management or Unit Income Statement.

## **Column Definitions**

There are two sets of columns that appear, depending on your choice of Budget Basis (FY or FYTD).

#### **FY Budget Basis**

Six columns appear if you select the FY Budget Basis.

- Budget. For non-sponsored funds, the budget is sourced from NUFinancials, the approved original base budget plus any recurring or non-recurring budget adjustments. For sponsored funds, the grant budget is sourced from NUPlans, if entered as part of the annual budgeting process.
- Actuals. Sourced from NUFinancials, actuals are all posted expenses and revenues as of the date period and criteria selected.
- Encumbered. Sourced from NUFinancials, the Encumbered column displays the dollar value of all requisitions and purchase orders in process as of the date period and criteria selected.
- Total Committed. Calculated. Actual + Encumbered.
- (Un)Favorable Balance. Calculated. For expenses, the order of operation is Budget Total Committed. For revenues, the order of operation is Total Committed – Budget.
- Prior Year Actuals. Sourced from NUFinancials, actuals are all posted expenses and revenues. Prior year actuals does not include carryforward information, because carryforward amounts on account 79999 are budget only.

#### **FYTD Budget Basis**

Three columns appear if you select the FYTD Budget Basis.

- FYTD Budget. Calculated. The budget amount prorated for the number of accounting periods closed to-date based on the accounting period selected.
- Actuals. Sourced from NUFinancials, all posted expenses and revenues as of the date period and criteria selected.
- FYTD (Un)Favorable Balance. Calculated. For expenses, the order of operation is Budget Total Committed. For revenues, the order of operation is Total Committed – Budget.

# **Using the Report for Grants**

For sponsored projects, the report can be used to monitor direct costs on an annualized basis, with reference to grant expense budgeting in NUPlans. This means that if NUPlans was not used to enter a grant expense budget by direct cost category, the report does not enable comparison of direct cost budget and actuals.

Again, the report offers an *annualized* view of direct costs. It does not offer a life-to-date view of the grant. It does not import indirect cost expense, and it does not import grant revenue. Rather, grant revenues are calculated within the report to match direct expenses on the assumption that the grant does not overspend and that the sponsor does not underpay. There is a footnote on the report for user reference, "Grant activity includes direct costs only. Grant revenues are calculated to match grant direct expenses." Indirect cost recovery revenue is displayed in the non-sponsored section of report, if applicable to the area.

For all these reasons, the report supplements and does not replace other reports for grant management. To access grant reports for monitoring expenses, indirect cost recovery, and sponsor payments, please refer to the Sponsored Programs Management folder of Cognos Connection. For related training about grant reports, refer to the Grants subject area within the NUIT Administrative Systems training curriculum.

# **Drilling to the Account Level**

On the HTML view of the Management Level or Unit Level Income Statement, you can click a hyperlinked category name to drill to the Account Level. In most cases, the result is one or a list of accounts contained by the category and associated values. The exceptional cases are categories that do not contain accounts.

- This is the case with grant budget categories. Because grant budgets in NUPlans are done at the category level, there are no accounts and associated values to display.
- It is also the case in the Budget Appropriation category. Because the appropriation is a calculated value, there are no accounts to display with associated values.

In such cases, the report displays a row labeled "Various" followed by the category name. For example, if you drill from a grant budget on Faculty Salaries, you see "Various Faculty Salaries." If applicable, you encounter the exceptions when you drill from such a category to the account level or when you run the Account Income Statement itself.

# **Viewing the Account Hierarchy**

While it is possible to see accounts associated with categories by using the drill functionality on the report, it is also possible to view the entire account hierarchy in spreadsheet form. The spreadsheet is available via download from the NUIT Administrative Systems website > Training Curriculum > FMS114 Reading Cognos Reports.

# **Appendix: Using the Common Report Prompts**

The report comes with eight commonly used report prompts and six additional "Report Run Controls" that are unique to this report. Common prompts are potentially overridden by the run controls. For example, if you ask for Funds in the 600 series but select the Run Control "Do Not Include Grants," the funds are suppressed on the report. More information about the common prompts is below.

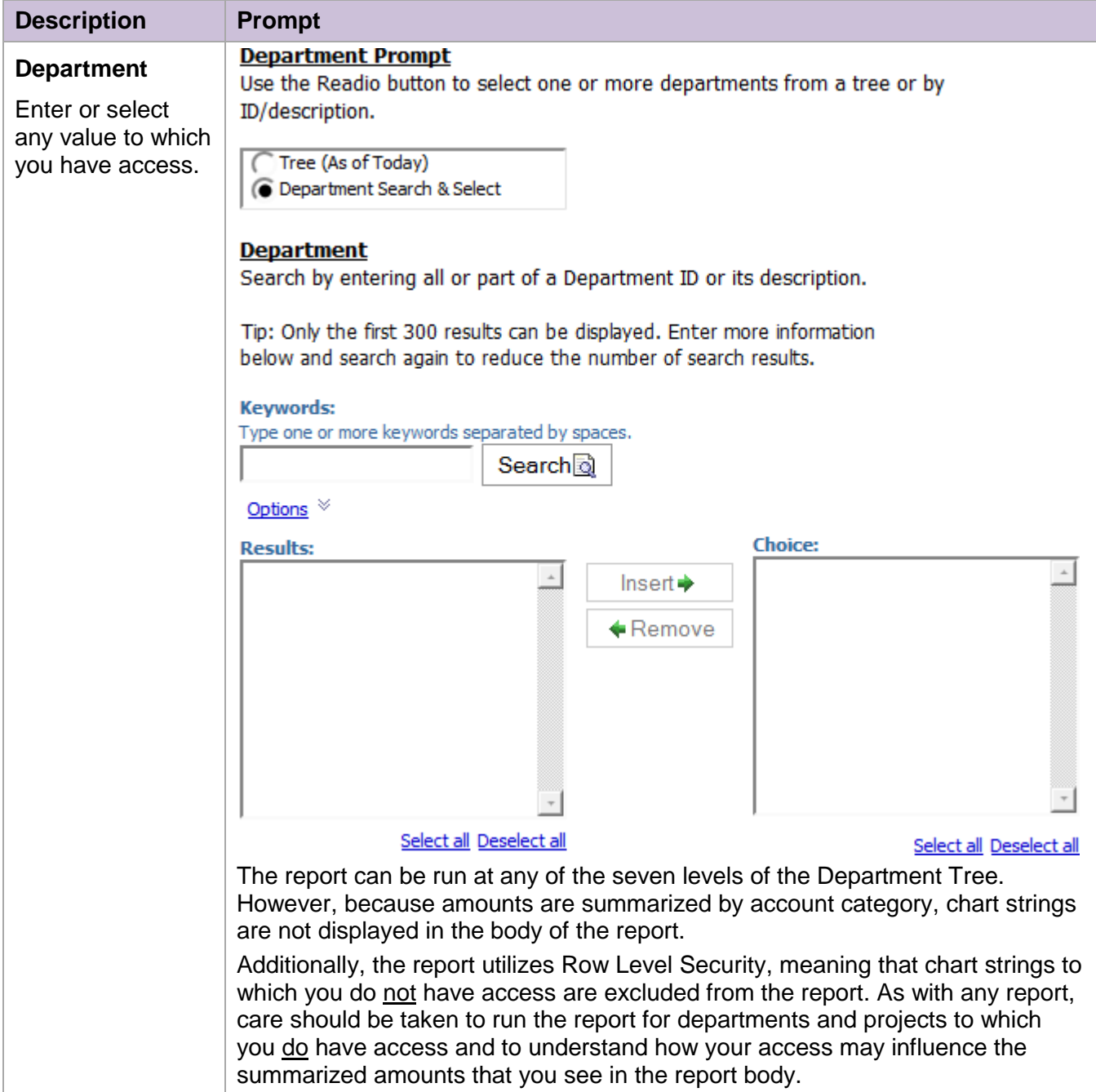

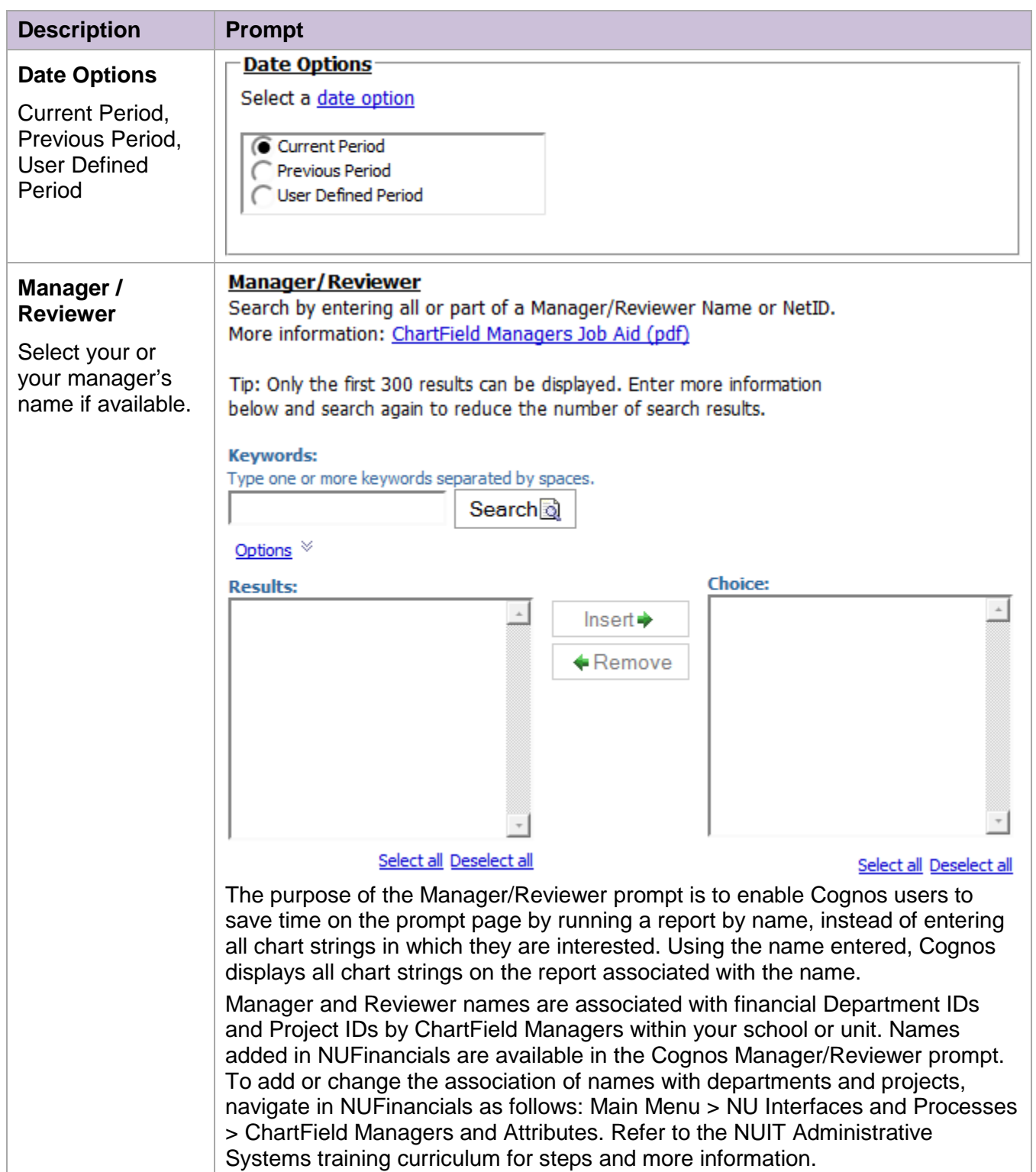

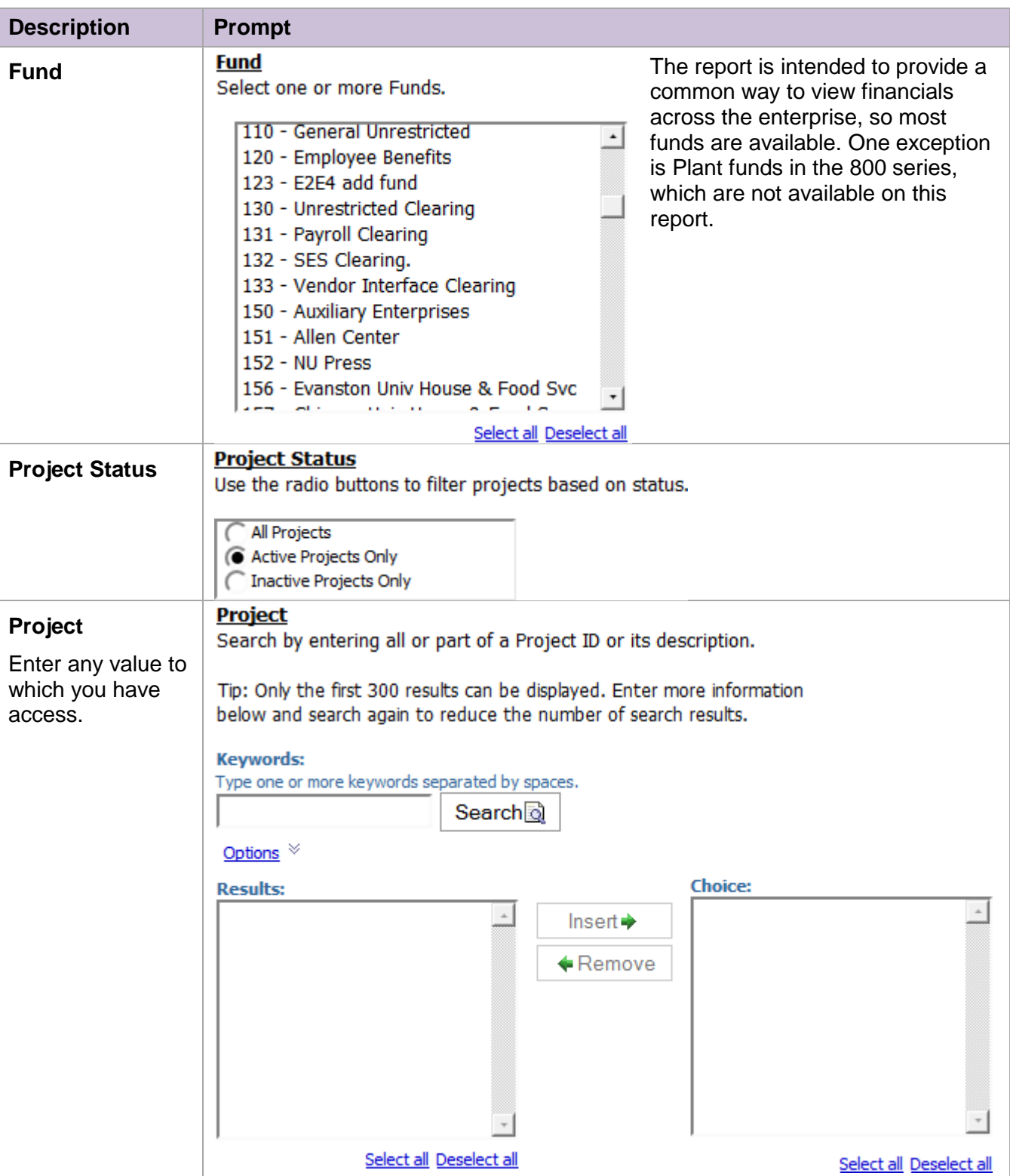

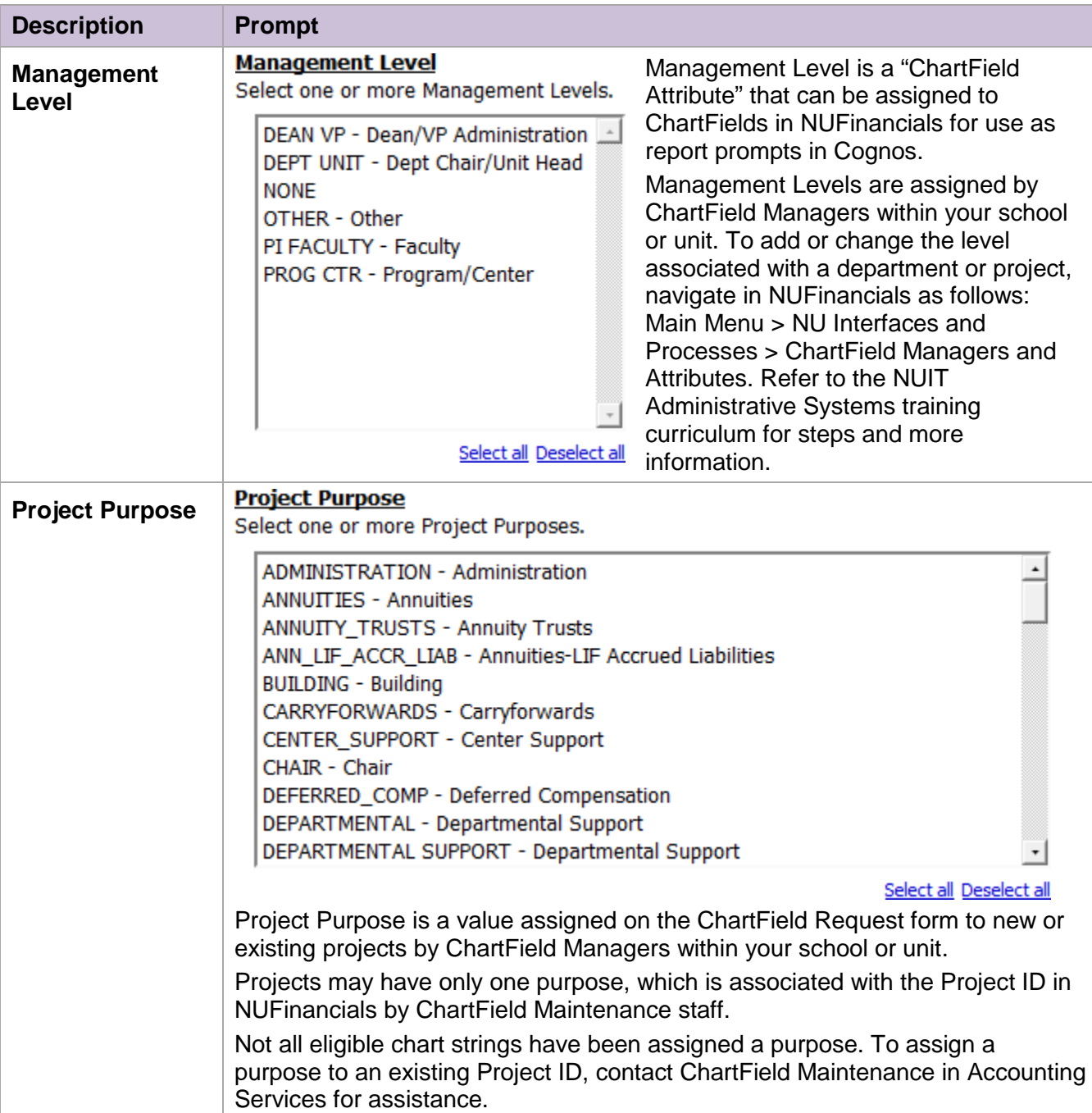